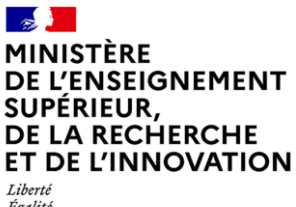

Egalité<br>Égalité<br>Fraternité

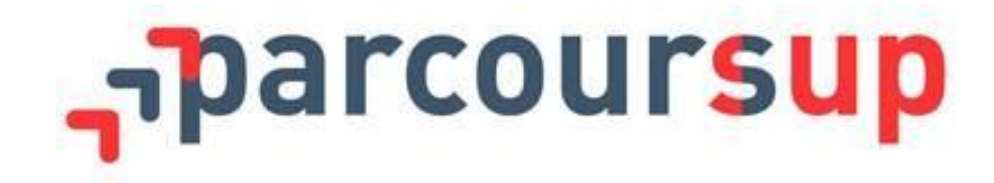

# Remontée et certification des notes

PAS A PAS

Session 2022

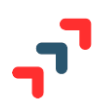

# Table des matières

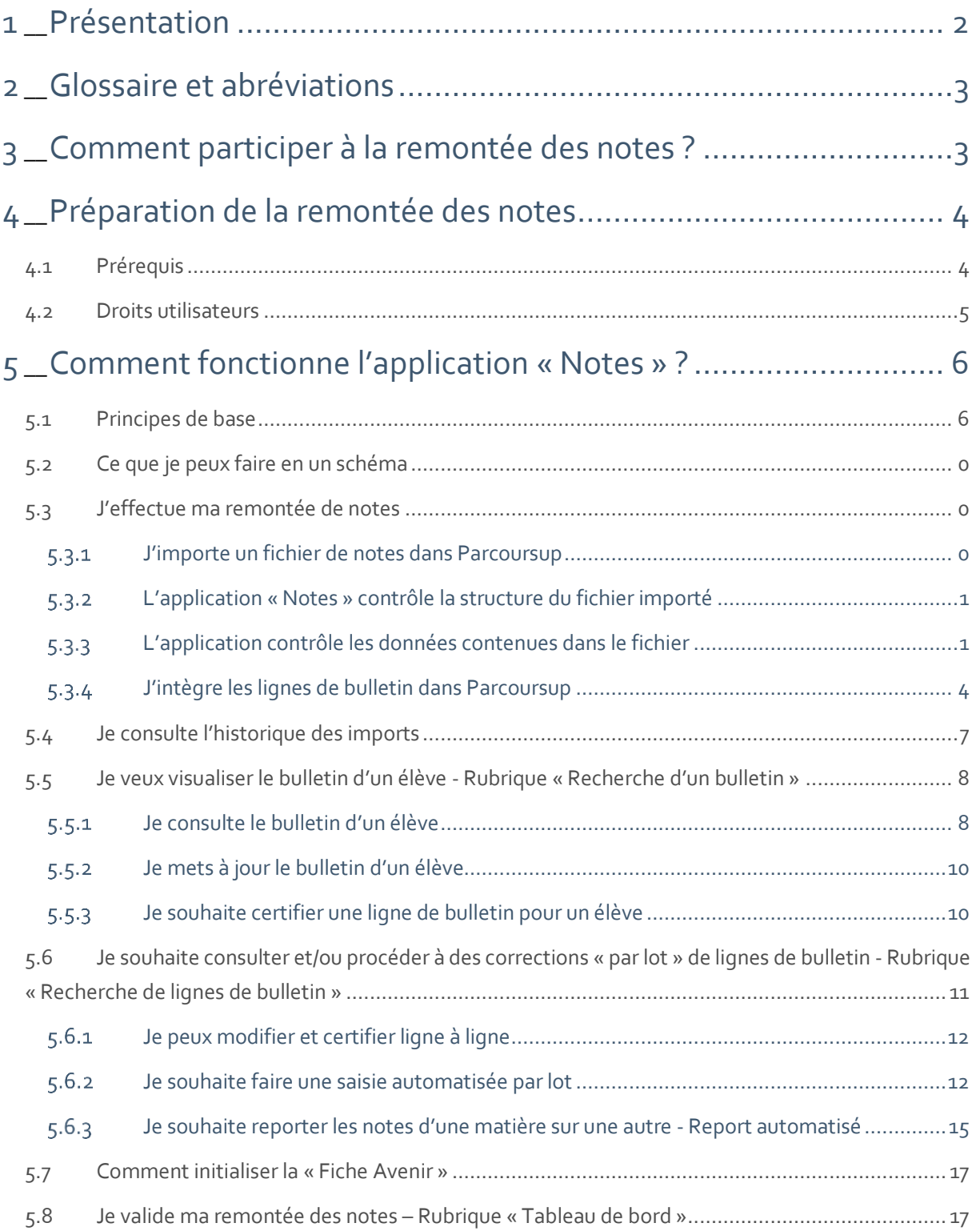

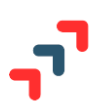

# <span id="page-2-0"></span>1 Présentation

Ce document détaille, pas à pas, la procédure de remontée des notes et des appréciations de vos élèves qui doit être réalisée sur Parcoursup, en vue de la session 2022 d'examen des candidatures.

Le module a été amélioré pour la session 2022, en lien avec la réforme du lycée et les éditeurs de logiciels de notes. La démarche vise à simplifier les opérations demandées aux chefs d'établissement de l'enseignement secondaire.

Le module de remontée des notes permet, à un établissement d'origine (en particulier les lycées), d'alimenter automatiquement les bulletins de notes du dossier Parcoursup de ses élèves de Terminale, en vue de l'étude de leur candidature sur Parcoursup par les établissements dispensant des formations d'enseignement supérieur.

L'accès à la visualisation des bulletins de notes permet **à tout établissement**, de contrôler, de mettre à jour, et de certifier les éléments des bulletins. **C'est un vrai plus pour vos élèves**. En effet, ces éléments sont pris en compte dans l'étude de leur candidature sur Parcoursup par les commissions d'examen des vœux des formations d'accueil qui sont sensibles à leur certification.

La remontée des notes et appréciations peut être réalisée selon le schéma suivant :

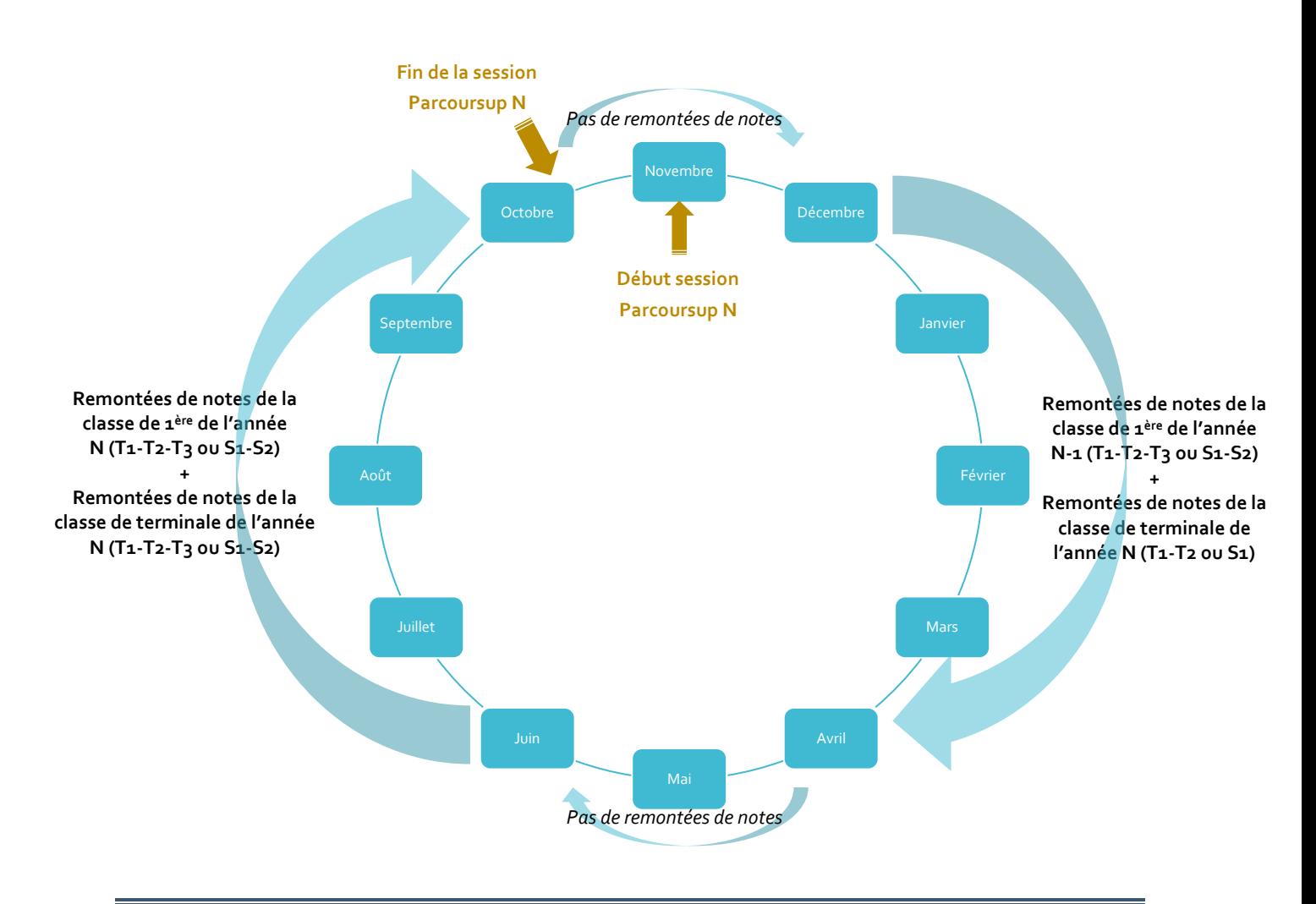

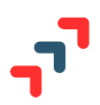

**Nouveauté 2022 : il n'y a plus de temporalité imposée dans les types de remontées**, c'est-à-dire que pour une session N en cours, il est possible de remonter dans un même fichier les notes de 1ère de l'année N-1 (T1-T2-T3 ou S1-S2) + les notes de la classe de terminale de l'année N (T1-T2 ou S1).

# <span id="page-3-0"></span>2 Glossaire et abréviations

- **INE** : Identifiant national de l'élève
- **SIECLE** : Désigne le logiciel académique de gestion de scolarité
- **XML :** Format des fichiers qui seront échangés entre les logiciels de gestion de bulletins scolaires et Parcoursup
- **MEF :** Code qui identifie une formation (Terminale Générale, Première STI2D, etc…) dans la nomenclature BCN
- **DNL** : **D**iscipline **N**on **L**inguistique
- **BCN** : **B**ase **C**entrale des **N**omenclatures
- **RN** = **R**emontée de **N**otes
- **LSL** = **L**ivret **S**colaire numérique du **L**ycée
- **Ligne de bulletin** = ce sont les 5 éléments (moyenne candidat, moyenne classe, moyenne + haute, moyenne + basse, appréciation) attendus pour une matière, période, année et un niveau.
- Saisie manuelle = on entend par saisie manuelle les interventions manuelles d'un établissement ainsi que les données intégrées suite à report ou saisie automatique.

# <span id="page-3-1"></span>3 Comment participer à la remontée des notes ?

Vous devez vous connecter sur le site de gestion en tant qu'établissement d'origine.

Dans le **paramétrage de l'établissement**, répondez aux deux dernières questions de cet écran :

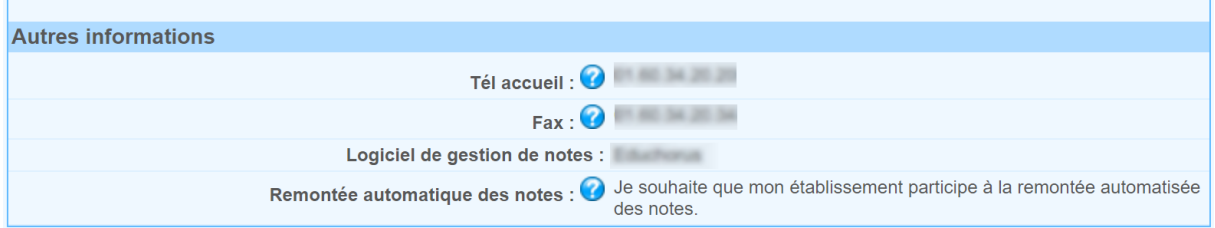

Sélectionnez votre logiciel de notes et indiquez si vous souhaitez participer à la remontée des notes, puis cliquez sur **« Enregistrer ».** 

Si votre logiciel ne figure pas dans la liste, prenez contact avec votre SAIO via la rubrique **« Nous contacter ».**

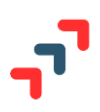

# <span id="page-4-0"></span>4 Préparation de la remontée des notes

# <span id="page-4-1"></span>**4.1 Prérequis**

**Nouveauté 2022** : lors de l'intégration d'un fichier de notes dans Parcoursup les associations enseignant/classe/matière seront automatiquement faites ou mises à jour sur la base des données contenues dans le fichier intégré.

Avant de procéder à la remontée de notes de vos élèves, vous devez :

# ✓ **Avoir terminé la remontée de vos fichiers SIECLE,**

- ✓ **Vérifier** que **toutes les classes de terminale** de votre établissement figurent sous la rubrique « Elèves » du site de gestion,
- ✓ **Vérifier qu'il n'y ait plus de problèmes bloquants sur les dossiers de vos élèves dont la scolarité a été remontée par SIECLE**. Pour cela, afficher la liste des élèves en cliquant sur la rubrique « Elèves ». Si des problèmes existent sur des dossiers et qu'ils n'ont pas encore été corrigés, le message d'avertissement suivant est affiché :

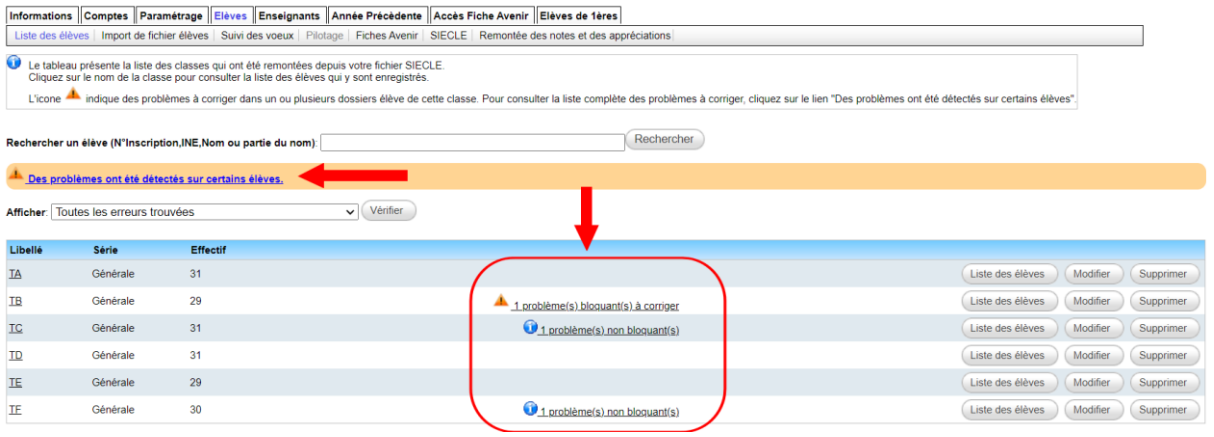

#### **Important pour vos élèves**

**Si un établissement d'origine ne participe pas à la RN, il peut toutefois procéder aux mises jour et aux certifications de lignes de bulletin saisis par ses élèves. C'est pour cela que tout établissement d'origine peut accéder à l'onglet « Notes » et aux rubriques « Recherche d'un bulletin » et « Recherche de lignes de bulletins » ainsi qu'à leurs fonctionnalités.** 

**Voir :**

• **[Je veux visualiser le bulletin d](#page-15-1)'un élève - Rubrique « Recherche d'un bulletin »**

**« [Recherche de lignes de bulletin »](#page-19-0)**

• **[Je souhaite consulter et/ou procéder à](#page-19-0) des corrections « par lot » de lignes de bulletin - Rubrique** 

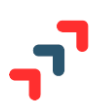

# <span id="page-5-0"></span>**4.2 Droits utilisateurs**

**Rappel** Un compte « administrateur » est unique et possède tous les droits sur le site de gestion**. Il convient de ne pas « prêter » les identifiants de connexion de ce compte à d'autres utilisateurs, pour quelque opération que ce soit. Ceci est valable également, pour tous les comptes !**

L'administrateur peut effectuer les remontées de notes. Sinon le(s) utilisateur(s) en charge de ces opérations doivent posséder les droits suivants nécessaires pour le faire :

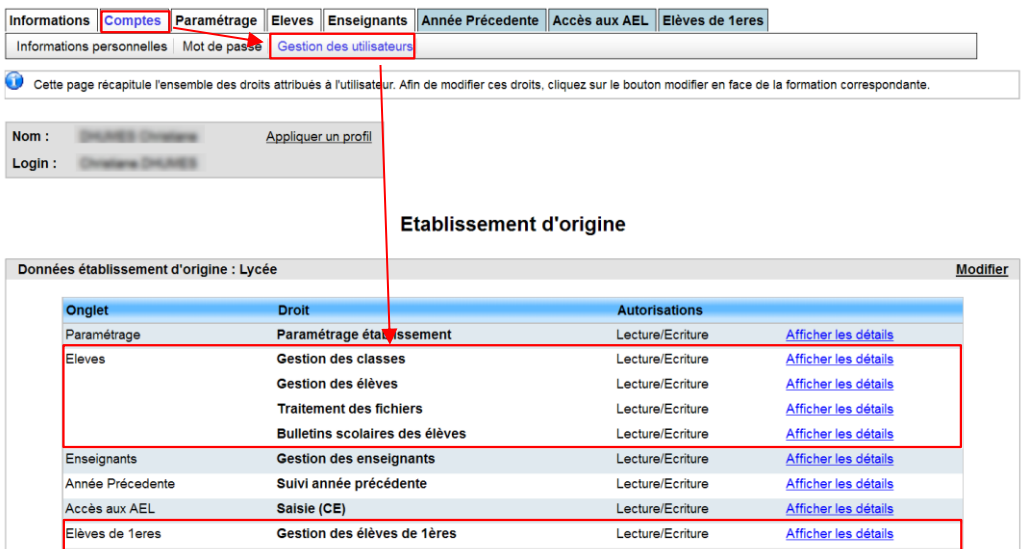

- 1. Pour les remontées de notes concernant les classes de Terminale, les droits pour effectuer la remontée de notes sont les suivants :
	- ✓ **Gestion des droits sur les données établissement > Elèves > Traitement des fichiers** : Autorise le traitement des fichiers sur l'application de remontée de notes. L'utilisateur doit avoir les droits de lecture/écriture
	- ✓ **Gestion des droits sur les données établissement > Elèves > Bulletins scolaires des élèves** : Autorise l'utilisateur à consulter et à saisir des notes sur les bulletins scolaires des élèves. L'utilisateur doit avoir les droits de lecture/écriture
- 2. Pour les remontées de notes concernant les **classes de Première** les droits pour effectuer la remontée de notes sont les suivants :
- ✓ **Gestion des droits sur les données établissement > Elèves de 1ère > Gestion des élèves de 1 ère** : L'utilisateur doit avoir les droits de lecture/écriture

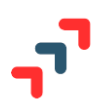

# <span id="page-6-0"></span>5 Comment fonctionne l'application « Notes » ?

# <span id="page-6-1"></span>**5.1 Principes de base**

Les différentes fonctionnalités nécessaires à l'importation d'un fichier de notes, à l'intégration des lignes de bulletin importées au dossier du candidat, à leur mise à jour et à leur certification sont disponibles via **l'onglet « Notes » et sont accessibles à tous les établissements sous leur profil « Etablissement d'origine »**.

Cet onglet permet l'accès aux rubriques et fonctionnalités associées suivantes (détaillées ensuite par la suite) :

- Tableau de bord
- Historique des imports
- Recherche d'un bulletin
- Recherche de lignes de bulletin

# **Rappel**

**Seules les notes relatives à des classes de série Générale, Technologique et Professionnelle peuvent être intégrées. Les autres séries ne sont pas concernées par la remontée de notes.**

Le référentiel des matières acceptées dans l'import des notes vers Parcoursup est celui utilisé dans l'import vers le LSL. Toutes les associations de matières sont faites en amont de l'intégration du fichier de notes dans Parcoursup, à l'identique de ce qui est fait pour le LSL, évitant ainsi des mises en correspondance des données à posteriori.

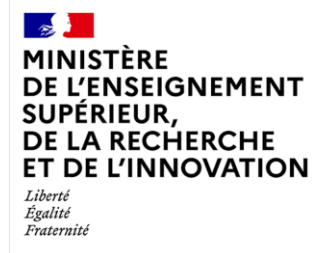

**5.2 Ce que je peux faire en un schéma**

<span id="page-7-0"></span>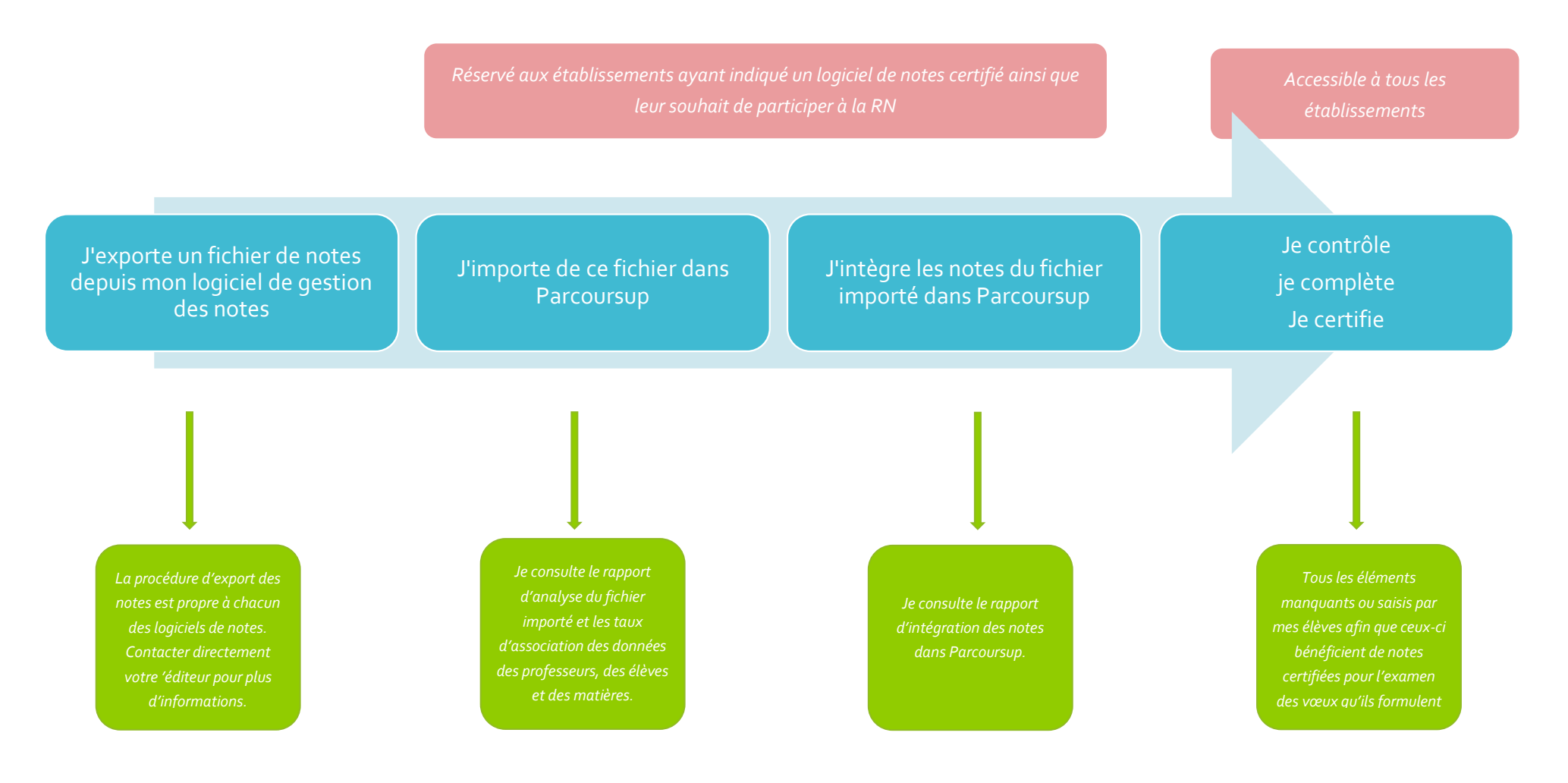

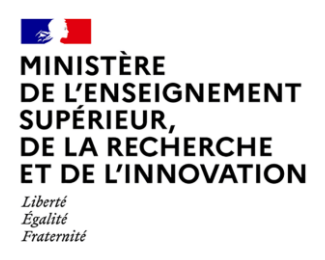

#### <span id="page-8-0"></span>**5.3 J'effectue ma remontée de notes**

Lorsque vous cliquez sur l'onglet « Notes » vous accédez directement à la rubrique « Tableau de bord ».

C'est la rubrique d'accueil de l'application. C'est dans cette rubrique que vous allez pouvoir importer un fichier de notes dans Parcoursup puis intégrer les notes de ce fichier dans l'application. **C'est donc dans cette rubrique que vous effectuez votre remontée de notes à proprement parler.**

#### 5.3.1 J'importe un fichier de notes dans Parcoursup

<span id="page-8-1"></span>Vous avez préalablement exporté, depuis votre logiciel de gestion des notes, un fichier de notes. Il est au format XML. La procédure d'export des notes est propre à chacun des logiciels. Vous pouvez consulter la notice fournie par l'éditeur ou bien le contacter directement. Le nom du fichier attendu est formé du numéro RNE/UAI de l'établissement et de la date/heure de génération : {UAI}\_RN\_{YYYYMMDDHHMISS}.xml

Lorsqu'aucun import de fichier de notes n'a encore été fait, vous visualisez l'interface suivante.

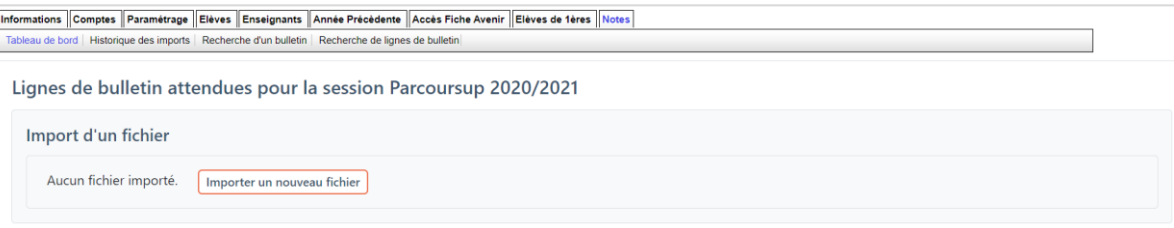

Vous cliquez alors sur « Importer un nouveau fichier », et l'écran suivant apparaît.

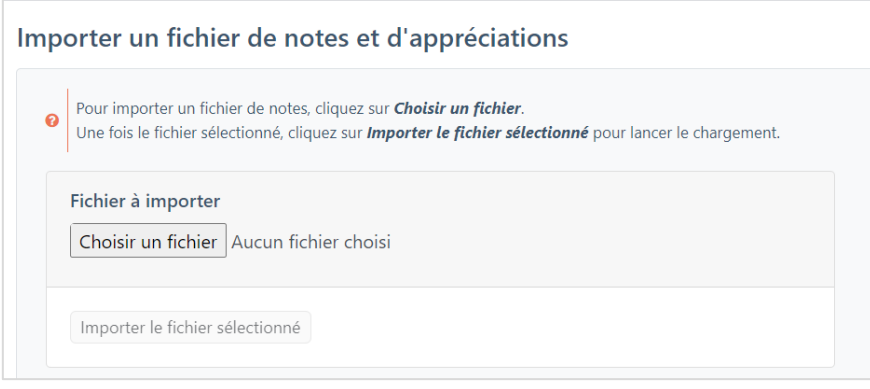

#### **Rappel**

Seuls les établissements ayant indiqué un logiciel de notes certifié et leur souhait de participer à la RN, dans le paramétrage « Etablissement », peuvent importer et traiter un fichier dans le cadre de la RN.

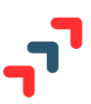

Vous choisissez le fichier que vous souhaitez importer puis cliquez sur le bouton « Importer le fichier sélectionné ». Un pop-up lui indique que l'import du fichier est en cours, ainsi que l'heure à laquelle il a démarré.

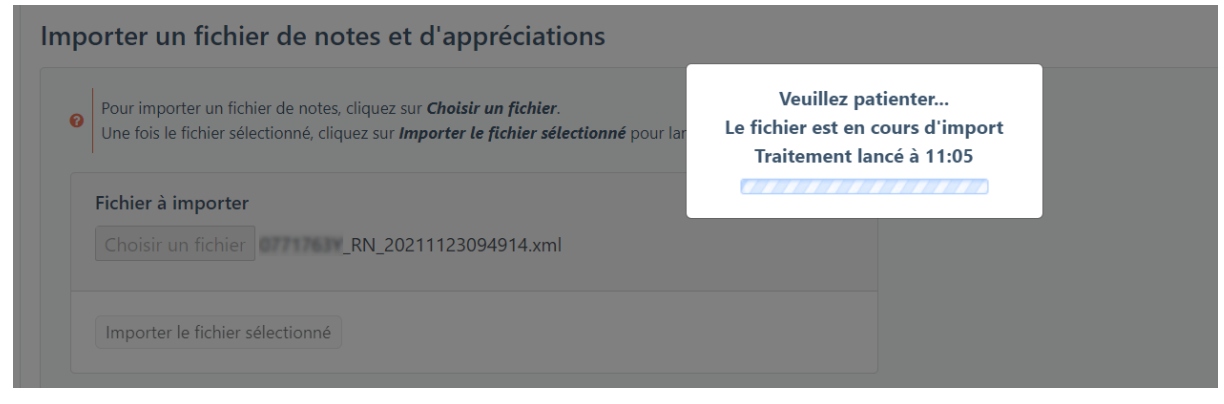

# L'application « Notes » contrôle la structure du fichier importé

<span id="page-9-0"></span>La première étape de l'import consiste à contrôler que **le fichier importé respecte bien le schéma attendu**.

**Tout fichier ne respectant pas la structure** décrite dans le schéma qui a été fourni à tous les éditeurs est **systématiquement rejeté** lors de la tentative d'import. Dans ce cas, un message vous fait apparaître l'erreur identifiée. Cette erreur étant structurelle, vous ne serez pas en mesure de la corriger. Il convient de prendre contact avec votre éditeur et de lui fournir le descriptif de l'erreur constatée. La fonctionnalité « Copier le descriptif de l'erreur », vous permet de coller le message dans un mail à son attention. Une fois le problème réglé, vous pourrez à nouveau lancer un import.

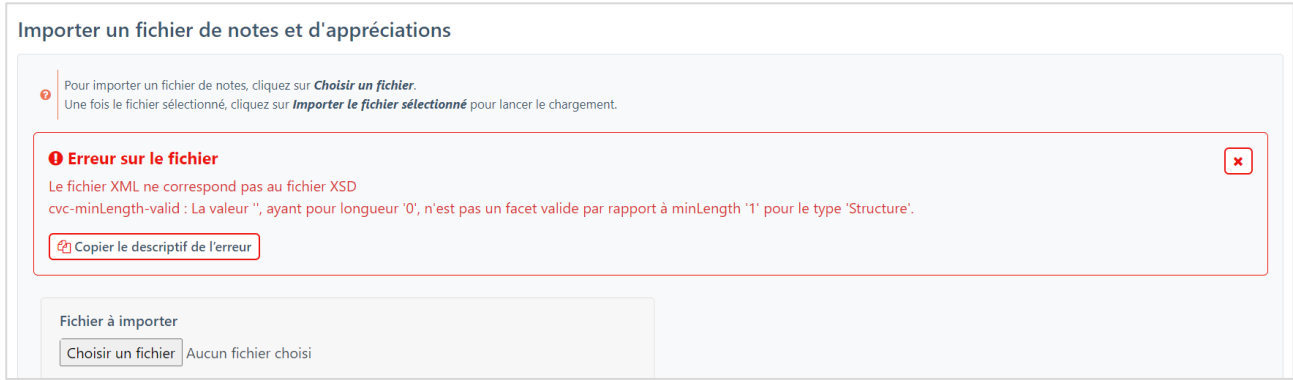

## <span id="page-9-1"></span>5.3.3 L'application contrôle ensuite les données contenues dans le fichier

### *5.3.3.1 Je consulte les taux d'association des données*

Lorsque l'application a procédé aux contrôles structurels du fichier, elle analyse ensuite les données qu'il contient. C'est une étape préliminaire, dite « d'association des données » ou encore de mise en cohérence, à l'intégration de ces données, dans Parcoursup.

Pour pouvoir être intégrées :

- Les données liées aux professeurs doivent être en cohérence avec la liste des enseignants identifiés dans Parcoursup,
- Les données liées aux classes doivent être en cohérence avec la remontée SIECLE effectuée,
- Les données liées aux élèves doivent être en cohérence avec la remontée SIECLE.
- Les données liées aux matières doivent être en cohérence avec la nomenclature LSL.

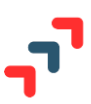

C'est pourquoi, pour chaque type de données, vous pouvez visualiser, dans le rapport d'analyse du fichier importé

- Le taux d'association ou de cohérence des données,
- Et le détail des associations.

:

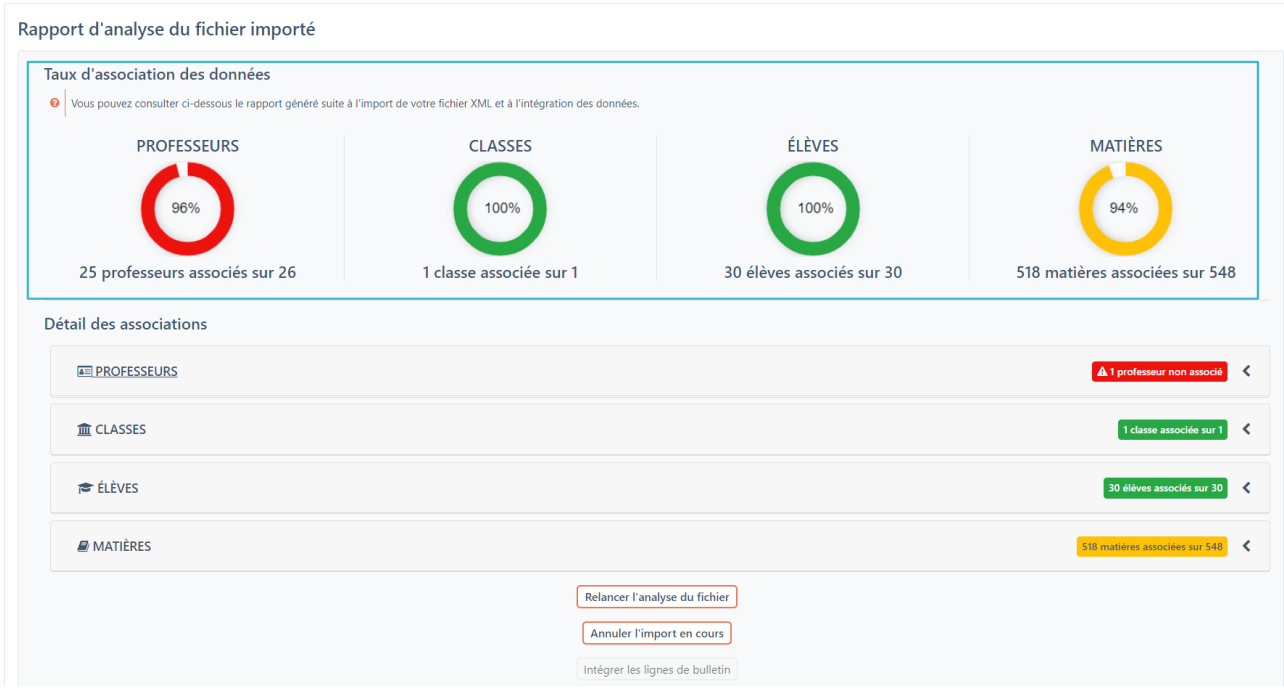

Vous pouvez accéder au détail des associations pour chaque type de données, en cliquant sur la flèche de droite qui permet de « Plier / déplier » le boc en question.

Les données associées (en cohérence avec leur référentiel respectif) sont affichées en vert précédées d'une icône  $\blacktriangleright$ , les données non associées sont en rouge précédées d'une icône  $\blacktriangleright$ .

*5.3.3.2 Je traite les associations « Professeurs » non trouvées*

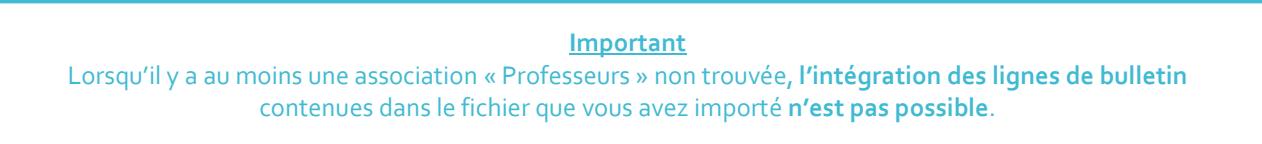

Lorsqu'un enseignant présent dans le fichier que vous avez importé, n'est pas retrouvé dans la liste des enseignants déjà référencés dans Parcoursup, il convient de contrôler qu'il ne s'agit pas juste d'une différence d'orthographe du nom ou du prénom qui empêche l'association.

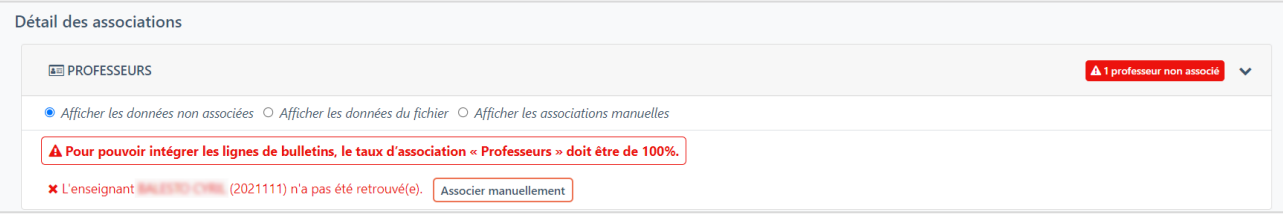

Pour cela une fonction « Associer manuellement » est disponible. Quand vous cliquez sur ce bouton, la liste des enseignants référencés dans Parcoursup est affichée dans un pop-up. Cette liste peut être filtrée pour ne faire apparaître que les noms des enseignants en incohérence.

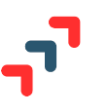

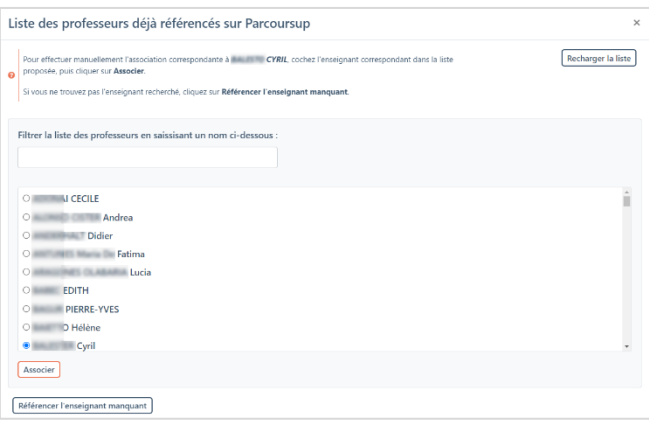

 **Si vous retrouvez dans cette liste l'enseignant signalé en incohérence**, alors après l'avoir sélectionné, vous pouvez cliquer sur « Associer ».

Cette opération relancera le calcul des taux d'association.

Ainsi après cette association manuelle, vous constatez que la ligne de l'enseignant est désormais en « vert » :

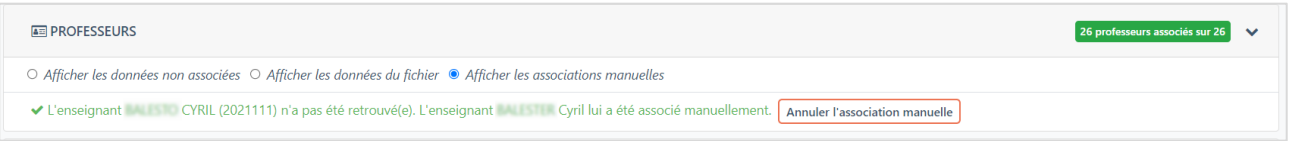

 **Si vous ne retrouvez pas, dans cette liste, l'enseignant signalé en incohérence**, alors il convient de mettre à jour la liste des enseignants référencés dans Parcoursup.

Pour cela, vous cliquez sur le bouton « Référencer l'enseignant manquant ».

Vous êtes alors redirigé vers l'interface de référencement d'un enseignant, préremplie avec les données du premier service de notation identifié, pour cet enseignant, dans le fichier.

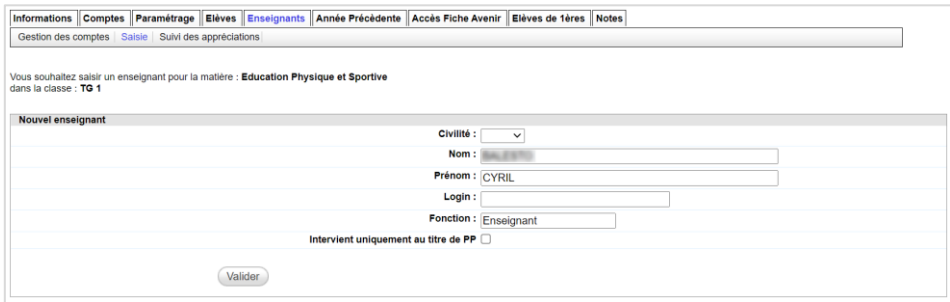

Lorsque vous cliquez sur « Valider », le rattachement enseignant/classe/matière est automatiquement fait sur la classe en question mais également pour tous les autres binômes classe/matière pour lesquels un service de notation est potentiellement identifié, pour cet enseignant, dans le fichier.

**Attention** Si un enseignant met à jour son nom ou son prénom de son compte Parcoursup, toutes les associations déjà faites relativement à son compte, sont supprimées.

### *5.3.3.3 Je consulte le détail des autres associations*

Si une classe n'est pas associée, alors l'ensemble des données liées à cette classe ne sera pas intégré, si l'intégration des lignes de bulletin est confirmée en fin de processus.

Il en est de même pour les données relatives aux élèves et aux matières. On parle ici d'incohérences non bloquantes pour l'intégration, dans Parcoursup, des données contenues dans le fichier que vous avez importé.

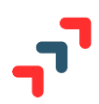

## *5.3.3.4 Je relance l'analyse de fichier en cours d'import*

Vous pouvez, en cliquant sur le bouton « Relancer l'analyse du ficher » relancer le processus d'association des données, au regard de corrections que vous avez apportées, le cas échéant. Par exemple, un nouvel enseignant a été référencé dans Parcoursup après démarrage de l'import d'un fichier. Cet enseignant n'était pas associé dans l'analyse précédente, relancer l'analyse permet de faire l'association. Par voie de conséquence le taux d'association ainsi que les détails des associations sont recalculés.

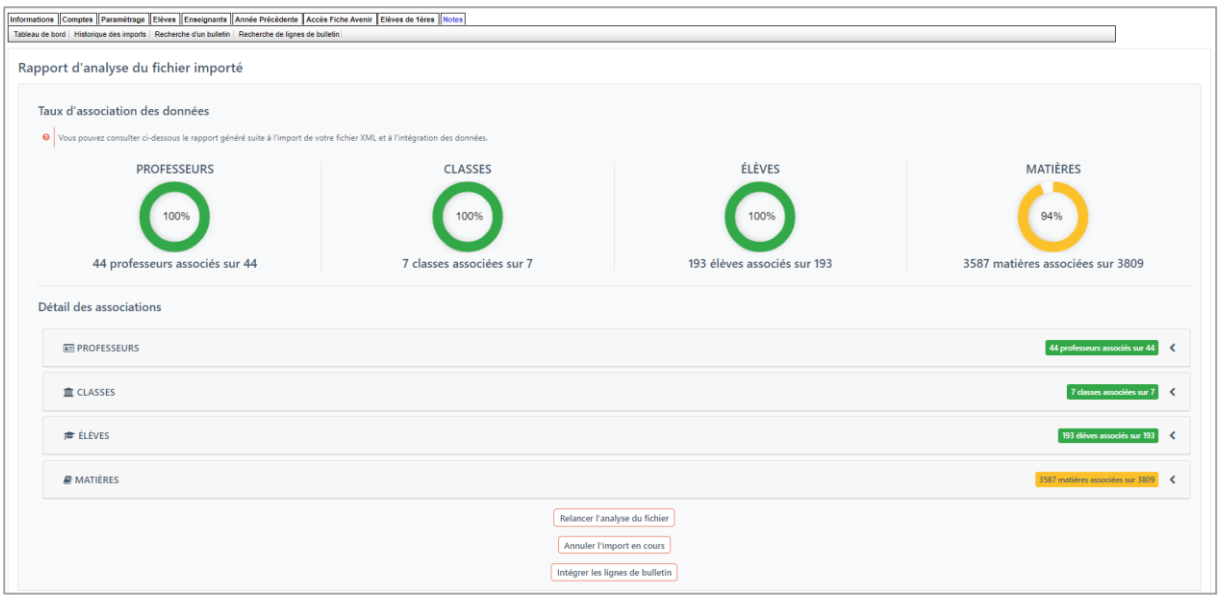

*5.3.3.5 J'annule l'import en cours*

Cette fonctionnalité annule l'import du fichier. Dans ce cas un pop-up vous demande la confirmation de l'action.

Vous pouvez alors importer un nouveau fichier le cas échéant.

5.3.4 J'intègre les lignes de bulletin dans Parcoursup

<span id="page-12-0"></span>Lorsque vous estimez, au regard du rapport d'analyse, que vous pouvez procéder à l'intégration des lignes de bulletins dans Parcoursup, vous cliquez sur le bouton « Intégrer les lignes de bulletin ».

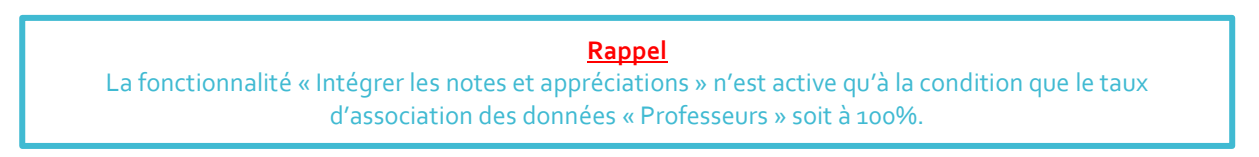

Un pop-up vous rappelle que, les données non associées ne seront pas intégrées, le cas échéant.

Lorsque, le processus d'intégration est lancé, un pop-up vous indique que l'intégration des lignes de bulletins contenues dans le fichier est en cours, ainsi que l'heure à laquelle cette intégration a démarré.

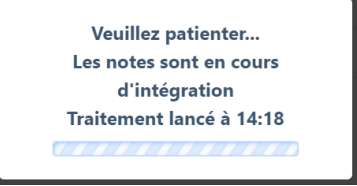

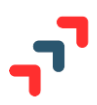

#### *5.3.4.1 Je consulte le rapport d'intégration des lignes de bulletins*

A la fin de l'intégration, vous visualisez le rapport d'intégration des lignes de bulletin qui vous fournit les informations suivantes :

- Le taux de lignes de fiches avenir intégrées, en vert,
- Le taux de lignes intégrées, en vert,
- Le taux de lignes incomplètes, en jaune,
- Le taux de lignes manquantes, en rouge.

Une ligne de bulletin est considérée comme **complète** si l'ensemble des éléments qui la compose sont renseignés, sauf pour la matière « Appréciation générale » qui ne contient que l'élément « Appréciation ».

Une ligne de bulletin est considérée comme **incomplète** si au moins un des éléments qui la compose n'est pas renseigné.

Une ligne de bulletin est considérée comme **manquante** si l'ensemble des éléments qui la compose sont vides, y compris pour la matière « Appréciation générale ».

En dessous de chaque graphe, vous visualisez le rapport entre le nombre de lignes de bulletins intégrées et le nombre de total de lignes de bulletins attendues.

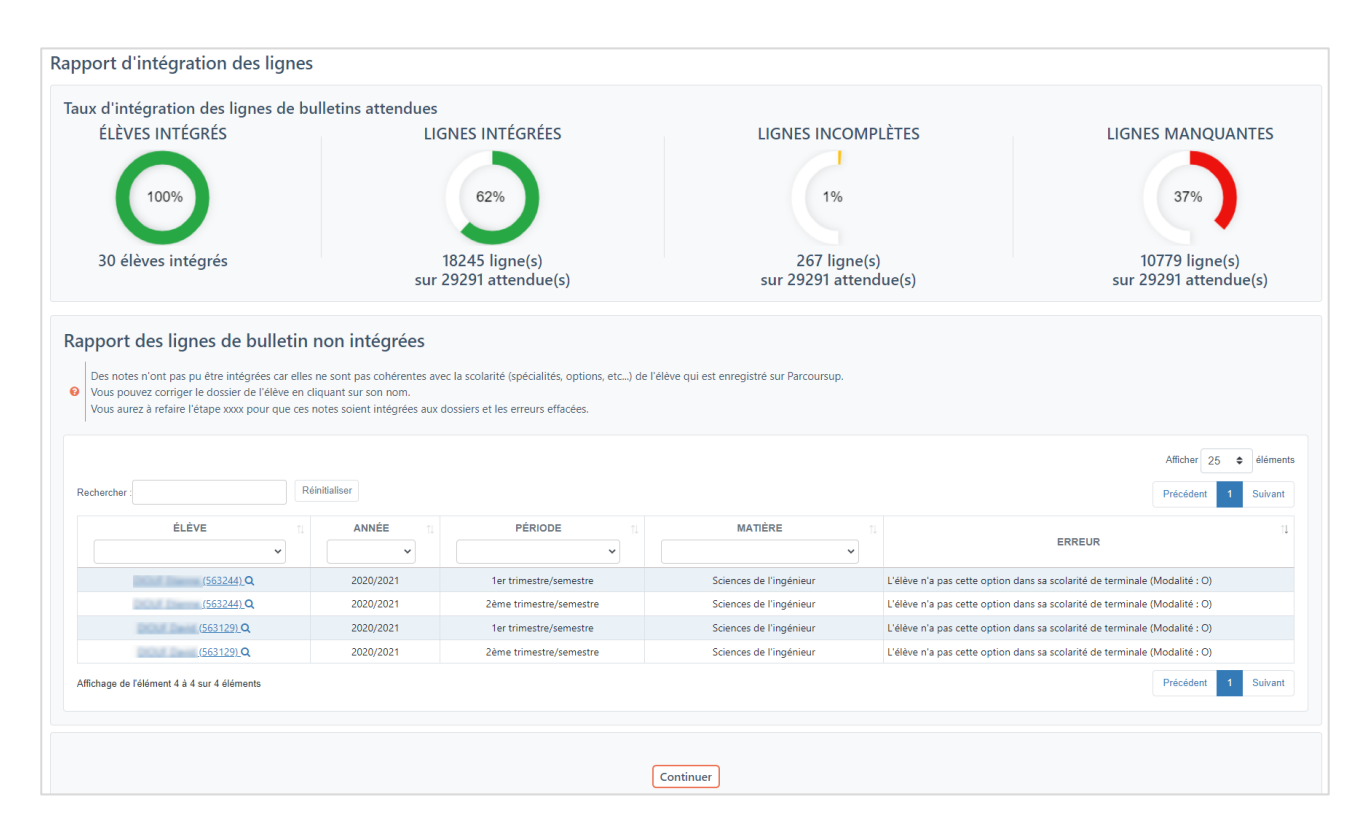

L'application vous donne, le cas échéant, la liste des incohérences relevées entre la scolarité des élèves et les lignes de bulletins issues du fichier.

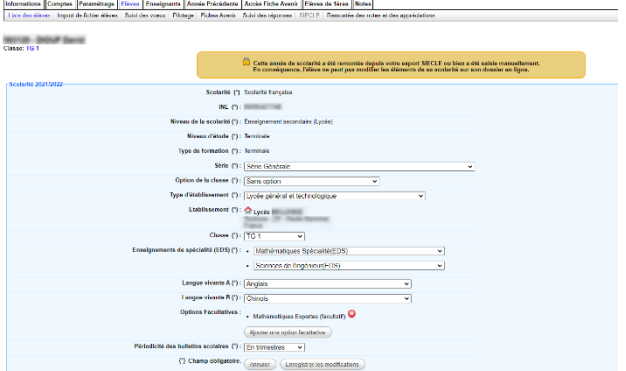

Pour mettre à jour, il vous suffit de cliquer sur l'identité d'un élève pour être renvoyé automatiquement sur la scolarité concernée.

Une fois la mise à jour effectuée, l'enregistrement vous repositionne sur le « Tableau de bord » de la remontée des notes et à prise en compte l'opération.

Le bouton « Continuer », vous amène sur le « Tableau de bord ». Les taux d'intégration ainsi que le rapport global des lignes de bulletins non intégrées sont mis à jour au fur et à mesure des intégrations et/ou corrections réalisées.

## **Remarque Toutes les lignes de bulletin en incohérence avec la scolarité de l'élève sur l'ensemble des intégrations réalisées, continuent d'être affichées sous la forme d'une liste dans la rubrique « Tableau de bord » ou dans le « Compte-rendu » d'un fichier intégré accessible depuis « Historique des imports ». Elles sont classées par ordre chronologique inversé des fichiers intégrés.**

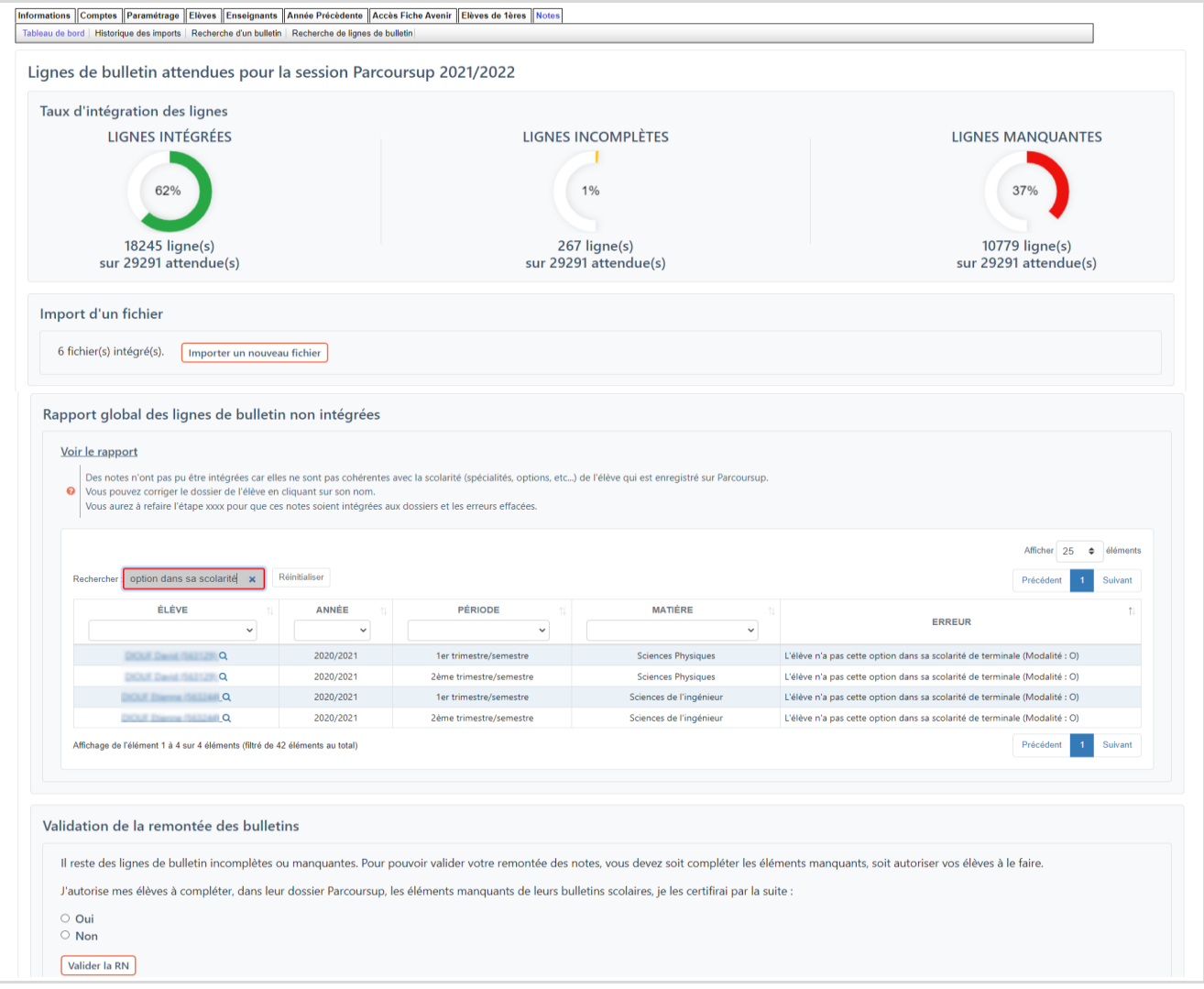

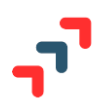

# <span id="page-15-0"></span>**5.4 Je consulte l'historique des imports**

Cette rubrique vous permet de visualiser tous les imports de fichier réalisés, que vous ayez ou non intégré les données de ces fichiers dans Parcoursup.

Pour tout fichier dont l'état est à « Fichier importé – Données intégrées » ou « Import en cours » dans la colonne « Action », un lien permet le téléchargement du rapport d'intégration/importation.

<span id="page-15-1"></span>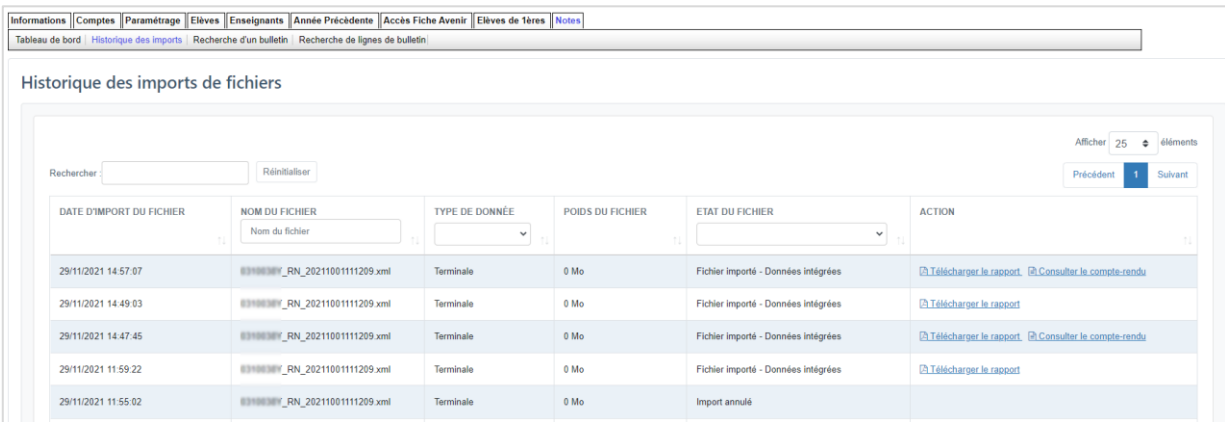

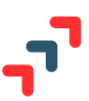

## **5.5 Je veux visualiser le bulletin d'un élève - Rubrique « Recherche d'un bulletin »**

Informations Comptes Paramétrage Elèves Enseignants Année Précèdente Accès Fiche Avenir Elèves de 1ères Notes Tableau de bord | Historique des imports | Recherche d'un bulletin | Recherche de lignes de bulletin

Cette rubrique vous permet de visualiser mais aussi de modifier manuellement une ou plusieurs de lignes de bulletin **d'un élève** en particulier.

**Rappel** Cette rubrique est accessible à tous les établissements, que l'intégration des lignes de bulletin fasse suite à import de fichier, ou qu'elle soit consécutive à une saisie manuelle de notes de l'établissement ou de l'élève dans son dossier.

#### 5.5.1 Je consulte le bulletin d'un élève

<span id="page-16-0"></span>Pour consulter le/les bulletin(s) d'un élève, vous cliquez à minima sur son nom.

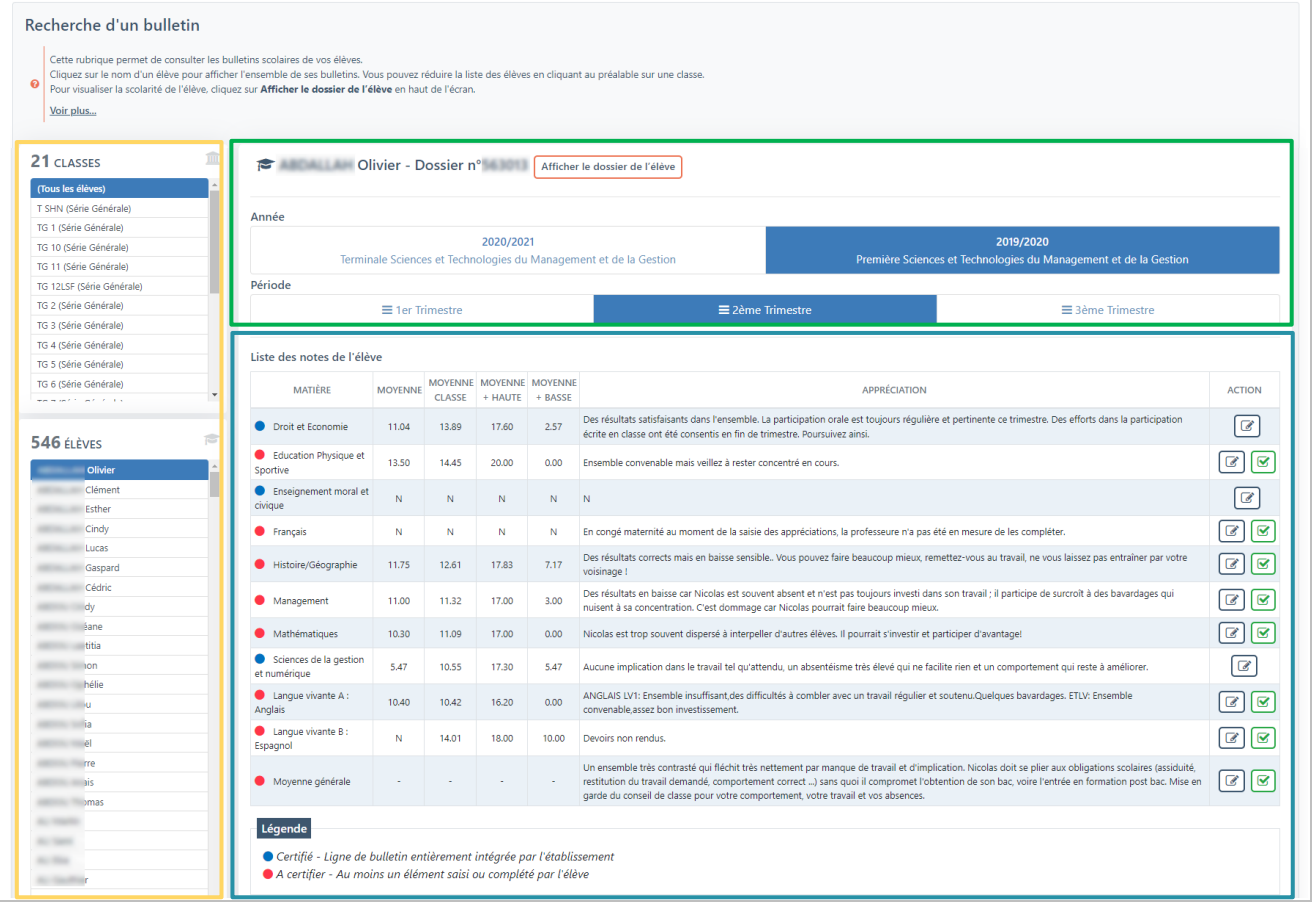

Un bloc de filtre est proposé à gauche pour vous permettre d'afficher :

- Par défaut, la liste complète par ordre alphabétique des élèves de votre établissement en cliquant sur « Tous les élèves ».
- La liste par ordre alphabétique des élèves d'une classe en cliquant au préalable sur son libellé.

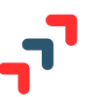

L'identité de l'élève sélectionné est rappelée par son nom, prénom et n° de dossier Parcoursup, ainsi qu'un lien « Afficher le dossier » renvoyant vers les éléments de sa scolarité.

Vous pouvez naviguer entre les bulletins en sélectionnant l'année scolaire puis la période à consulter sur la partie haute du tableau. Par défaut vous êtes positionné sur la première période de l'année scolaire en cours.

Chaque bulletin présente la grille des matières correspondantes au MEF de la scolarité de l'élève pour l'année sélectionnée. Les matières sont affichées dans un tableau, par type d'enseignement et par ordre alphabétique :

- 1 Des matières du tronc commun suivi par l'élève en fonction du MEF de sa scolarité ;
- 2 Des matières correspondant aux EDS/options obligatoires en fonction du MEF de sa scolarité ;
- 3 Des matières correspondant aux LV choisi par l'élève et en fonction du MEF de sa scolarité ;
- 4 Des matières correspondant aux options facultatives choisi par l'élève et en fonction du MEF de sa scolarité ;
- 5 La moyenne générale est toujours affichée en bas du bulletin.

Chaque ligne de bulletin fait apparaître les données suivantes :

- « Matière » = le libellé de la matière issus de la nomenclature (non modifiable, non supprimable) ;
- « Moyenne » = moyenne de l'élève dans la matière (modifiable, supprimable) ;
- « Moyenne Groupe » = moyenne générale de la classe/du groupe dans la matière pour l'année et la période concernée (modifiable, supprimable) ;
- « Moyenne + haute » = moyenne la plus haute identifiée parmi les élèves de la classe/du groupe dans la matière pour l'année et la période concernée (modifiable, supprimable) ;
- « Moyenne + basse » = moyenne la plus basse identifiée parmi les élèves de la classe/du groupe dans la matière pour l'année et la période concernée (modifiable, supprimable) ;
- « Appréciation » = appréciation de l'enseignant pour l'élève dans la matière pour l'année et la période concernée (modifiable, supprimable) ;

Une pastille de couleur précède chaque libellé de matière, précisant l'origine des éléments intégrés :

• Certifié – Ligne de bulletin dont tous les éléments ont été intégrés par l'établissement

 $\bullet$  A certifier – Ligne de bulletin pour laquelle au moins un élément a été saisi ou complété par l'élève  $\rightarrow$ *Toute ligne de bulletin identifiée « A certifier » doit pouvoir être certifiée et dispose donc de la fonction adhoc (§6.4.3).*

**Remarque** : Dès lors qu'un élément d'une ligne est intégré avec au moins une valeur vide alors cette ligne est identifiée « A certifier » car l'élève pourra compléter l'élément manquant. Si l'établissement vient à la compléter, elle sera alors identifiée comme « Certifié ».

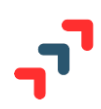

# 5.5.2 Je mets à jour le bulletin d'un élève

<span id="page-18-0"></span>Le bouton  $\circled{3}$  en vis-à-vis de chaque ligne de bulletin permet de passer en mode édition, l'ensemble des éléments de cette ligne qui deviennent alors modifiables ou qui peuvent être complétés.

L'icône **permet ensuite l'enregistrement des éléments de la ligne en cours de modification.** 

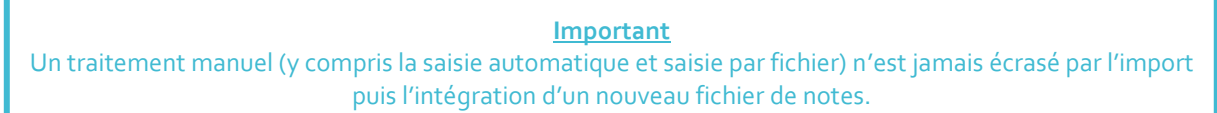

Lorsqu'une incohérence est constatée au niveau des éléments que vous avez saisis ou complétés, le champ correspondant passe sur fond rouge pour vous alerter et la nature de l'erreur vous est donnée par l'affichage d'un bandeau au-dessus du bulletin.

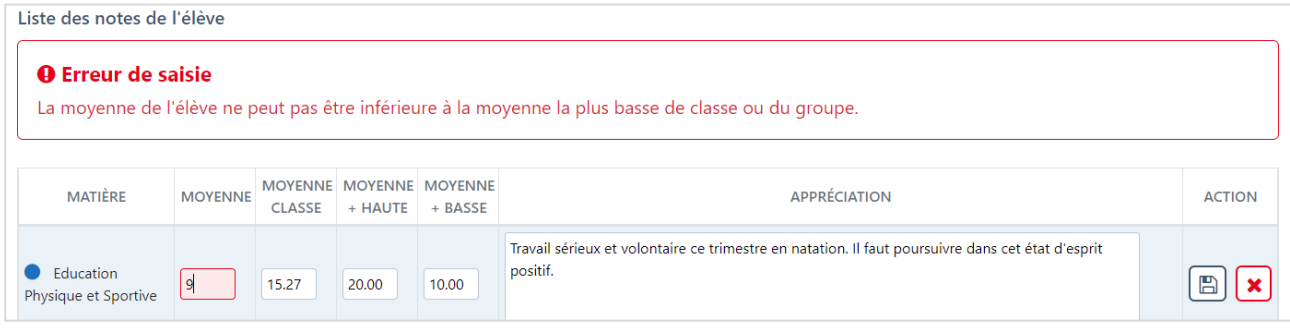

L'icône  $\left(\right)$  permet d'annuler une modification en cours.

5.5.3 Je souhaite certifier une ligne de bulletin pour un élève

<span id="page-18-1"></span>L'icône  $\boxed{\odot}$ , en vis-à-vis de certaines lignes de bulletin, vous permet de certifier la véracité des éléments qui ont été saisis ou complétés par l'élève.

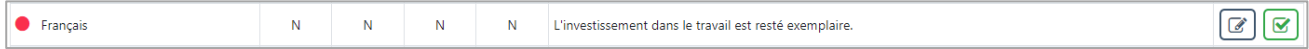

L'origine de la saisie des éléments d'un bulletin étant communiquée aux formations d'accueil, valider ces éléments rassure ces dernières sur la fiabilité des données qu'elles vont étudier.

Lorsque vous avez contrôlé les éléments de la ligne, vous activez la certification et le type de notes passe de « A certifier » à « Certifié ».

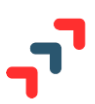

<span id="page-19-0"></span>**5.6 Je souhaite consulter et/ou procéder à des corrections « par lot » de lignes de bulletin - Rubrique « Recherche de lignes de bulletin »**

Ce module vous permet la consultation, la recherche et la correction semi-automatisée des lignes de bulletin intégrées pour un ensemble d'élèves répondant à un ou plusieurs critères communs. On parle de traitement « par « lot ».

Par défaut seules les lignes de bulletins donc l'état est « A certifier » ou « Manquantes ou incomplètes » sont affichées, vous pouvez afficher toutes les lignes

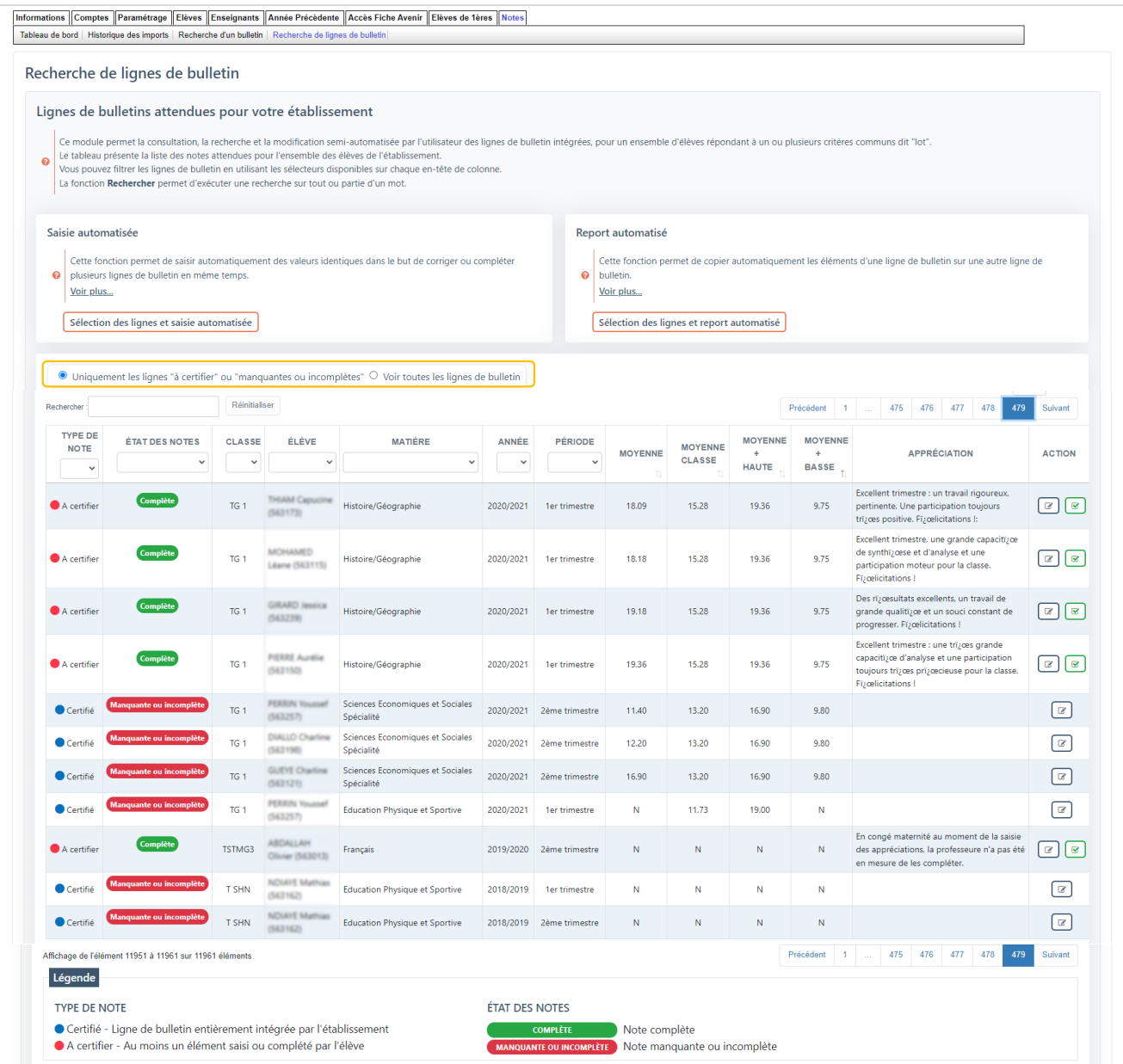

# L**es entêtes du tableau peuvent servir de filtres, si nécessaire. Ces filtres sont cumulatifs**

Cette interface n'a pas qu'une fonction de consultation, elle permet de saisir/corriger individuellement ou par lot, des éléments remontés ou attendus.

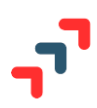

# 5.6.1 Je peux modifier et certifier ligne à ligne

<span id="page-20-0"></span>L'icône  $\circled{C}$  vous permet de passer en mode édition l'ensemble des éléments d'une ligne. Ils deviennent alors modifiables selon les mêmes principes que ceux exposés au §6.4.2

#### 5.6.2 Je souhaite faire une saisie automatisée par lot

<span id="page-20-1"></span>Cette fonction vous permet de saisir automatiquement des valeurs identiques pour un ensemble de lignes de bulletin, dans le but de les corriger ou les compléter simultanément.

*Par exemple : un enseignant a été absent au 1er trimestre pour une classe. Les élèves n'ont donc pas été évalués. Vous souhaitez renseigner le champ « Appréciation » avec une indication identique pour tous les élèves concernés.* 

#### *5.6.2.1 Je sélectionne les critèresrelatifs aux lignes de bulletin à modifier ou à compléter*

Vous filtrez d'abord le tableau avec des critères communs à tous les élèves pour obtenir la liste des lignes de bulletins sur lesquelles faut intervenir. Dans l'exemple cité, vous filtrez sur la classe + la matière + l'année et la période concernée.

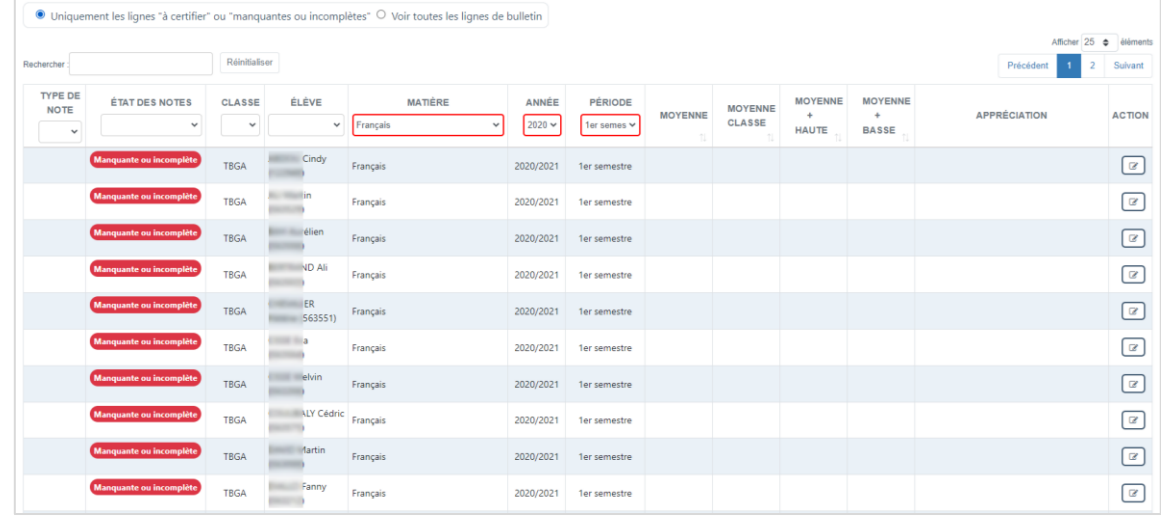

Une fois les lignes filtrées, vous cliquez sur le bouton « Sélection des lignes et saisie automatique ».

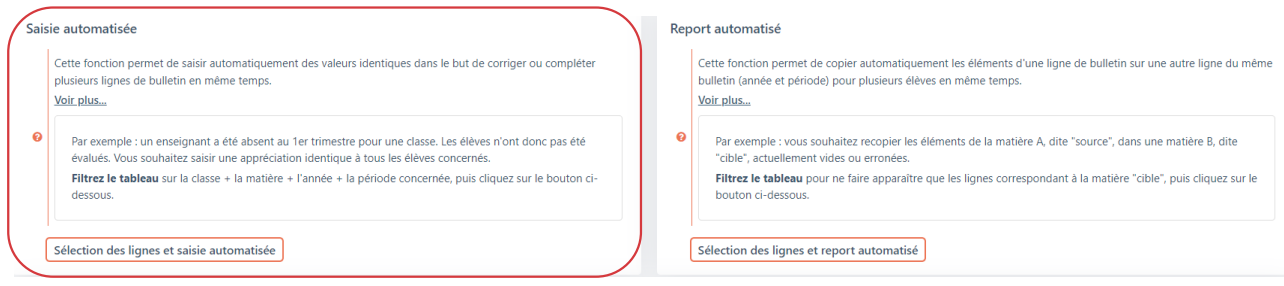

Un pop-up vous rappelle les caractéristiques des lignes sur lesquelles vous allez intervenir.

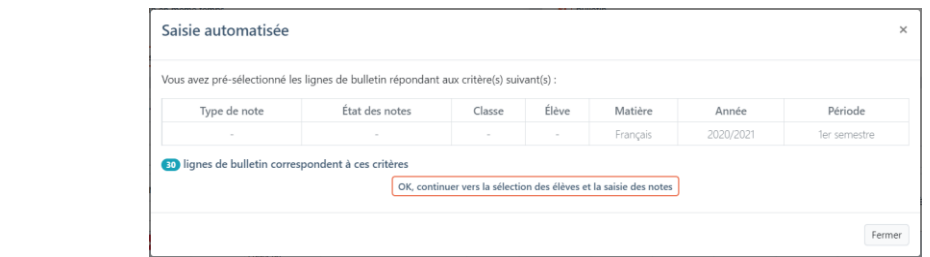

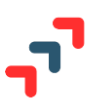

Si vous constatez une erreur dans vos choix de critères ou si vous souhaitez en changer, le bouton « Fermer » vous renvoie au tableau initial.

Sinon, vous cliquez sur le bouton « OK, continuer vers la sélection des élèves et la saisie des notes ».

# *5.6.2.2 J'affine ma sélection des lignes de bulletin à modifier ou à compléter*

L'écran suivant vous présente sous la forme d'un tableau la liste des lignes correspondantes au(x) critère(s) que vous avez choisis précédemment, avec en première colonne la possibilité de sélectionner une, plusieurs ou toutes les lignes.

Vous pouvez affiner si nécessaire cette sélection en cochant/décochant les lignes souhaitées (pensez à utiliser la coche globale et à changer éventuellement le nombre de lignes par page). **Aucune modification ne sera faite sur les lignes non sélectionnées.**

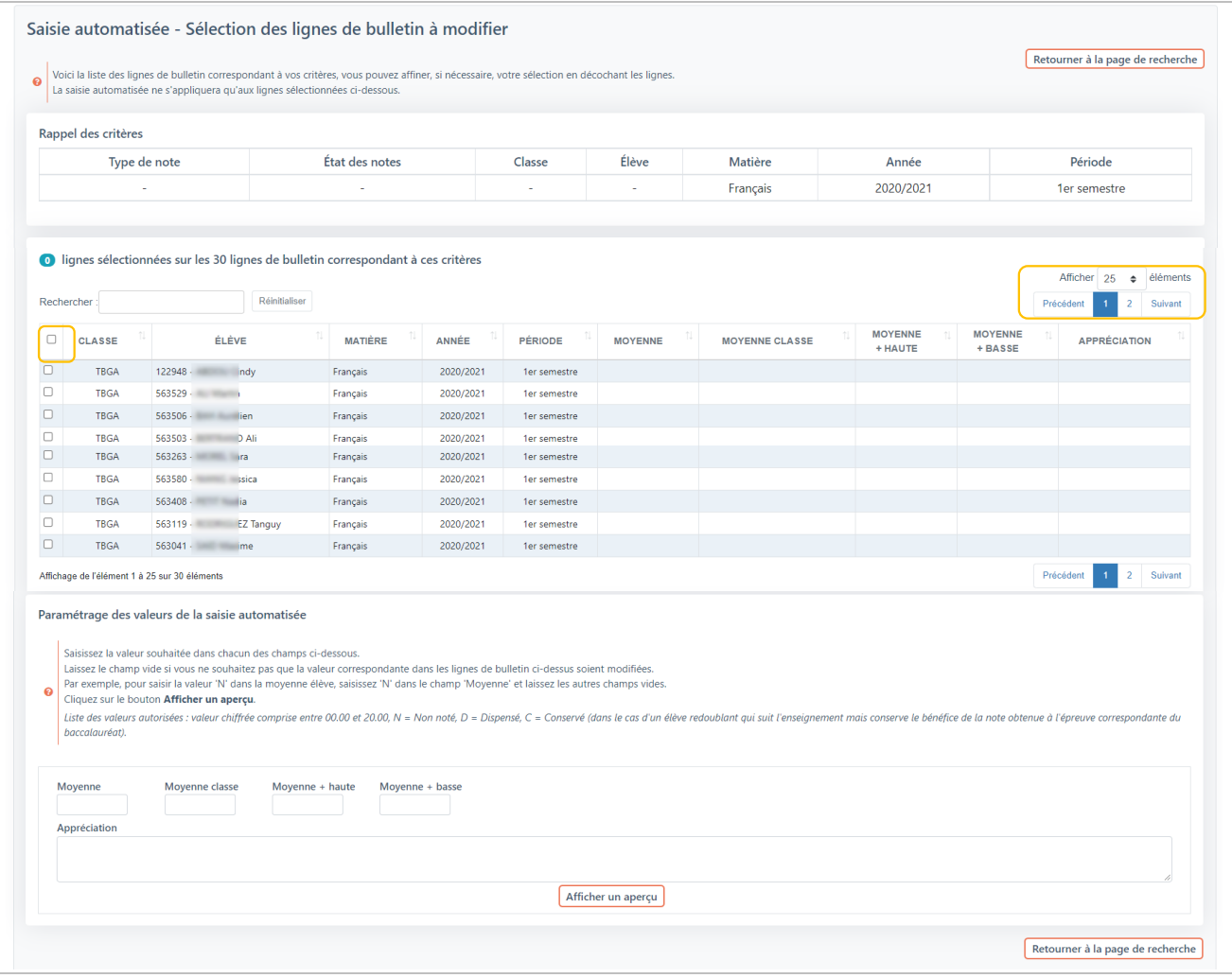

### *5.6.2.3 Je paramètre les éléments de la saisie automatique*

Une fois la sélection des lignes à modifier définie, vous saisissez les valeurs qui vont être automatiquement renseignées dans les lignes de bulletins sélectionnées.

Pour cela 5 champs représentants les 5 éléments attendus pour une ligne de bulletin vous sont affichés. Il est possible de renseigner toute ou partie des champs. **Un champ non renseigné, ne modifiera pas l'élément** 

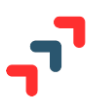

**correspondant dans les lignes de bulletin concernées.** En revanche, au moins un des champs doit être renseigné, sinon un message d'erreur apparaît.

Une fois la saisie effectuée, vous cliquez sur le bouton « Afficher un aperçu ».

#### *5.6.2.4 Je consulte l'aperçu de ma saisie automatique*

L'application va procéder à des contrôles de cohérence.

Si tous les contrôles sont satisfaits alors l'application vous affiche un pop-up de l'aperçu des modifications en cours.

Si vous êtes satisfait, vous pouvez enregistrer les modifications.

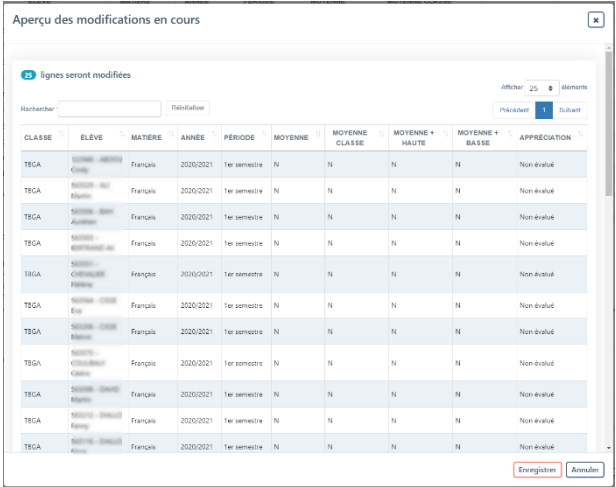

 Si au moins un contrôle de cohérence n'est pas validé alors un pop-up affiche le nombre et la liste des lignes en erreur.

*Par exemple, vous souhaitez, pour un groupe de 4 élèves, corriger la moyenne la plus basse dans la matière « Enseignement scientifique » en la faisant passer de 9.30 à 10.00. La moyenne la plus basse de 10.00 n'étant plus cohérente au regard de la moyenne personnelle de 2 élèves, un pop-up vous l'indique.* 

2 options s'offrent alors à vous :

- Soit corriger les valeurs paramétrées pour la saisie automatique  $\Rightarrow$  clic sur le bouton « Modifier les valeurs paramétrées »,
- Soit poursuivre votre saisie automatique en ignorant les lignes identifiées en erreur  $\Rightarrow$  clic sur le bouton « Ignorer les lignes en erreur ». Dans ce cas l'aperçu, vous indiquera les lignes qui seront modifiées car cohérentes et celles qui ne le seront pas.

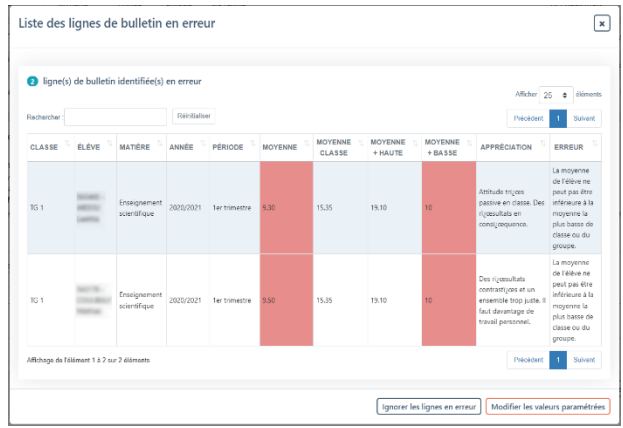

L'enregistrement ne sera alors effectif que sur les lignes cohérentes, si vous poursuivez par l'enregistrement.

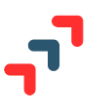

# 5.6.3 Je souhaite reporter les notes d'une matière sur une autre - Report automatisé

<span id="page-23-0"></span>Cette fonctionnalité va vous permettre de dupliquer/copier automatiquement tous les éléments d'une matière (ligne) dans une autre matière **du même bulletin** (année + période) pour plusieurs élèves.

*Par exemple : vous souhaitez reporter les éléments intégrés/saisis pour une matière « A », dite « source », dans une matière « B », dite « cible », actuellement vide ou erronée un même bulletin. La matière « cible » est la matière « Enseignement moral et civique » qui est vide et la matière « source » est la matière « Histoire/Géographie » dont les éléments complets sont à reporter.* 

Les étapes à suivre sont les mêmes que dans le §5.6.2

Vous allez d'abord sélectionner les critères relatifs aux lignes de bulletin que vous souhaitez compléter (voir §5.6.2.1).

Puis vous cliquez sur le bouton « Sélection des lignes et report automatique ».

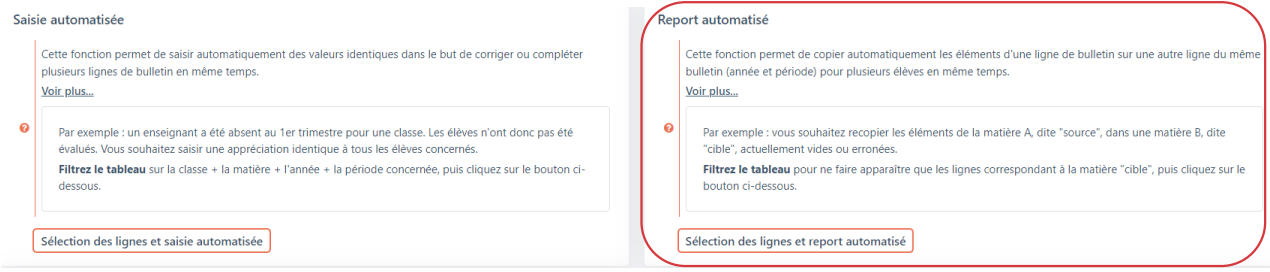

Un pop-up vous rappelle les caractéristiques des lignes sur lesquelles vous allez faire du report automatique.

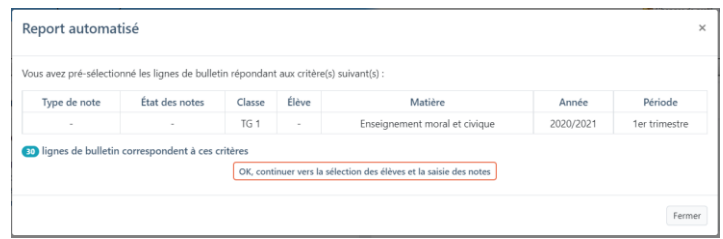

Vous pourrez ensuite affiner votre sélection en décochant éventuellement des lignes que vous ne voudriez pas impactées par le report automatisé (§ 5.6.2.2).

Puis vous indiquez la matière « Source » qui va être utilisée par le report automatique pour compléter ou modifier les lignes de bulletins sélectionnées. Pour cela vous la choisissez avec un sélecteur.

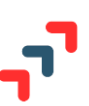

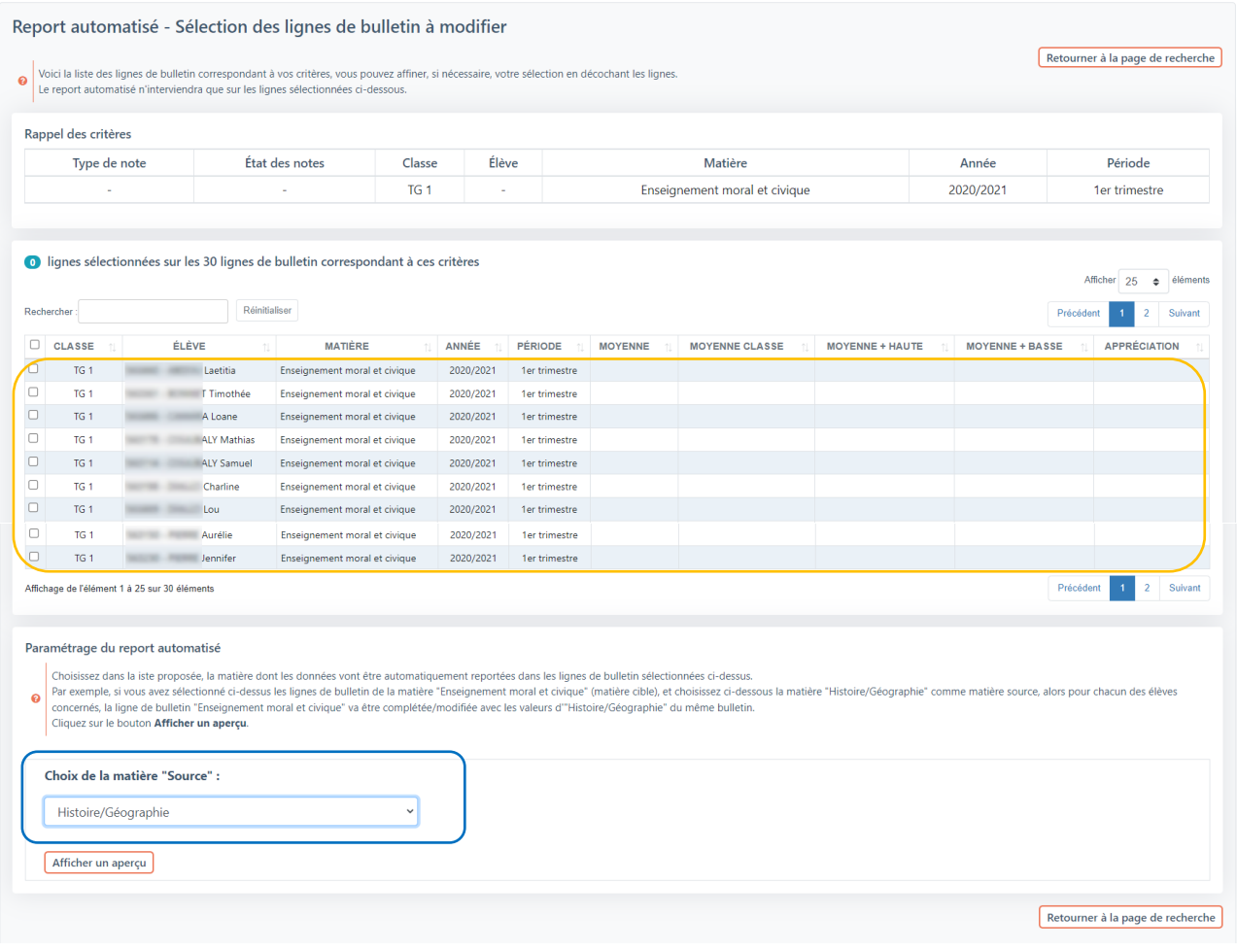

Avant de vous afficher un aperçu des modifications en cours, l'application va procéder à des contrôles de cohérence. Dans l'exemple pris, les valeurs de la matière « source », ici « Histoire/Géographie » vont être appliquées à la matière « cible », ici « Enseignement moral et civique » pour les lignes sélectionnées.

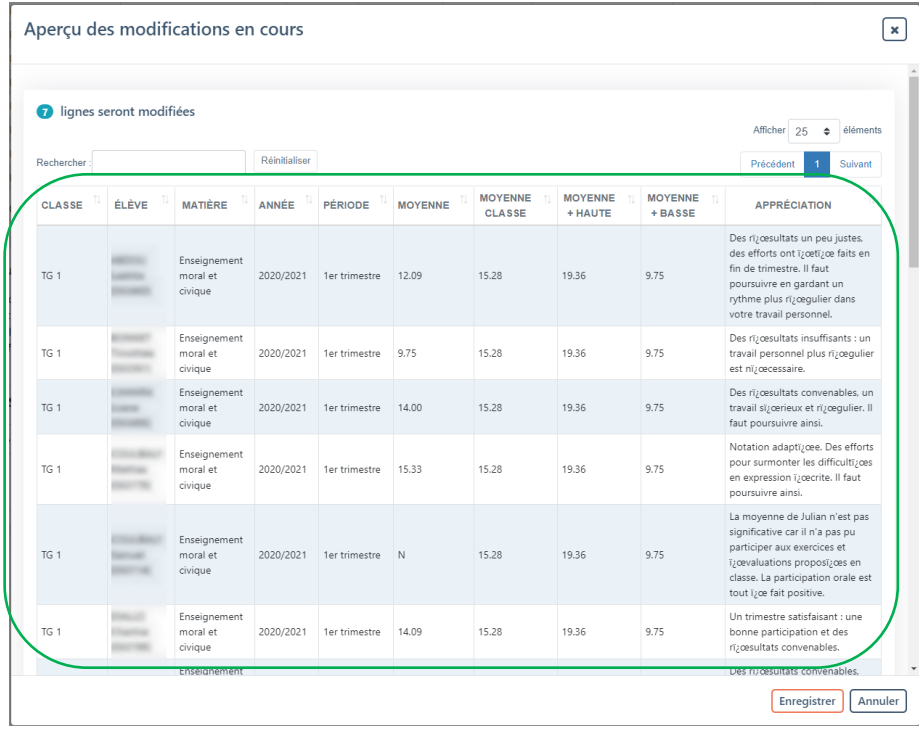

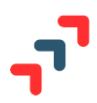

<span id="page-25-0"></span>**5.7 Comment initialiser la « Fiche Avenir »**

Cette étape d'initialisation consiste à utiliser les lignes de bulletin, remontées ou saisis, pour l'année de Terminale de la session en cours pour remplir la fiche Avenir. Cette fonction est exécutée automatiquement :

- A partir de la date d'ouverture de la saisie des fiches Avenir (Cf. Calendrier de la procédure sur le site de gestion),
- Et après intégration de lignes de bulletins relatives au 1<sup>er</sup> semestre ou 2<sup>ème</sup> trimestre de Terminale.

**Nouveauté 2022** : Les différents éditeurs de logiciel ont développé une fonctionnalité permettant aux enseignants de saisir les appréciations qui alimenteront la fiche Avenir.

<span id="page-25-1"></span>**5.8 Je valide ma remontée des notes – Rubrique « Tableau de bord »**

Par cette étape, vous indiquez avoir terminé toutes les opérations nécessaires ou possibles à la remontée des bulletins dans Parcoursup.

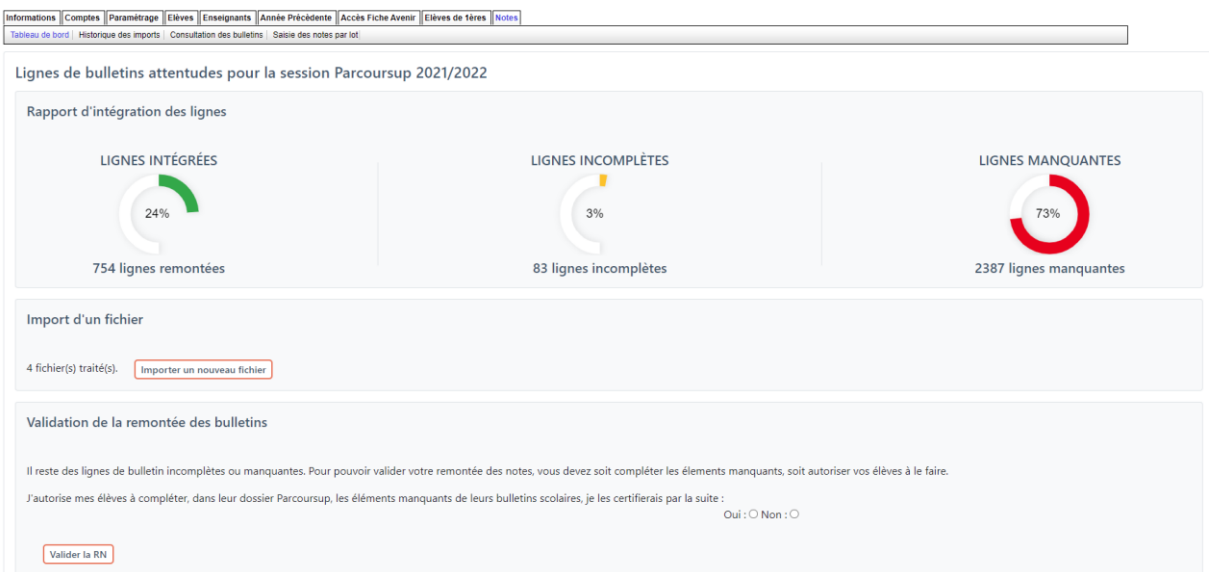

Pour pouvoir valider la RN depuis la rubrique « Tableau de bord », il faut :

- Soit avoir un taux de lignes intégrées à 100%, et dans ce cas, vous pouvez cliquer sur « Valider la RN ».
- Soit autoriser vos élèves à compléter les lignes incomplètes ou manquantes, depuis leur dossier, si vous avez un taux de lignes intégrées inférieur à 100% et que vous êtes arrivés au bout des opérations de complétude, .

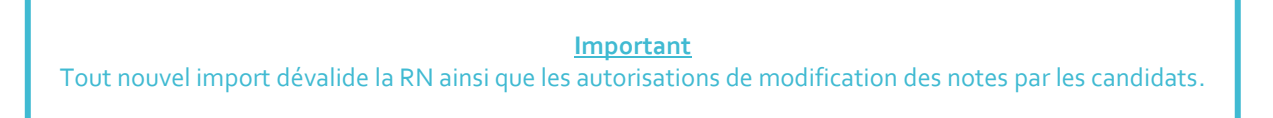